# **Setting work for students**

School

Select GAME(S)

Default: all ilable ga

# **Setting work – standard**

## **Setting work (standard)**

*Setting work (standard)* is shown in a video tutorial as well as being described below.

It is easy to set topics and games for a student or a group of students:

Go to *Admin*.

Click on *Add and manage students and staff.* 

Click on the student/group for whom you want to set work.

*Set work (standard)* is the default.

Click on *Create New*.

A new screen appears.

Check that your student name(s) or group name is in the student box – top left.

In the **middle** panel, click on the course you want to use. Open it up and decide the topic o topics (black titles) you want to set as work.

Simply drag them into the middle of the highlighted green *TOPICS box*.

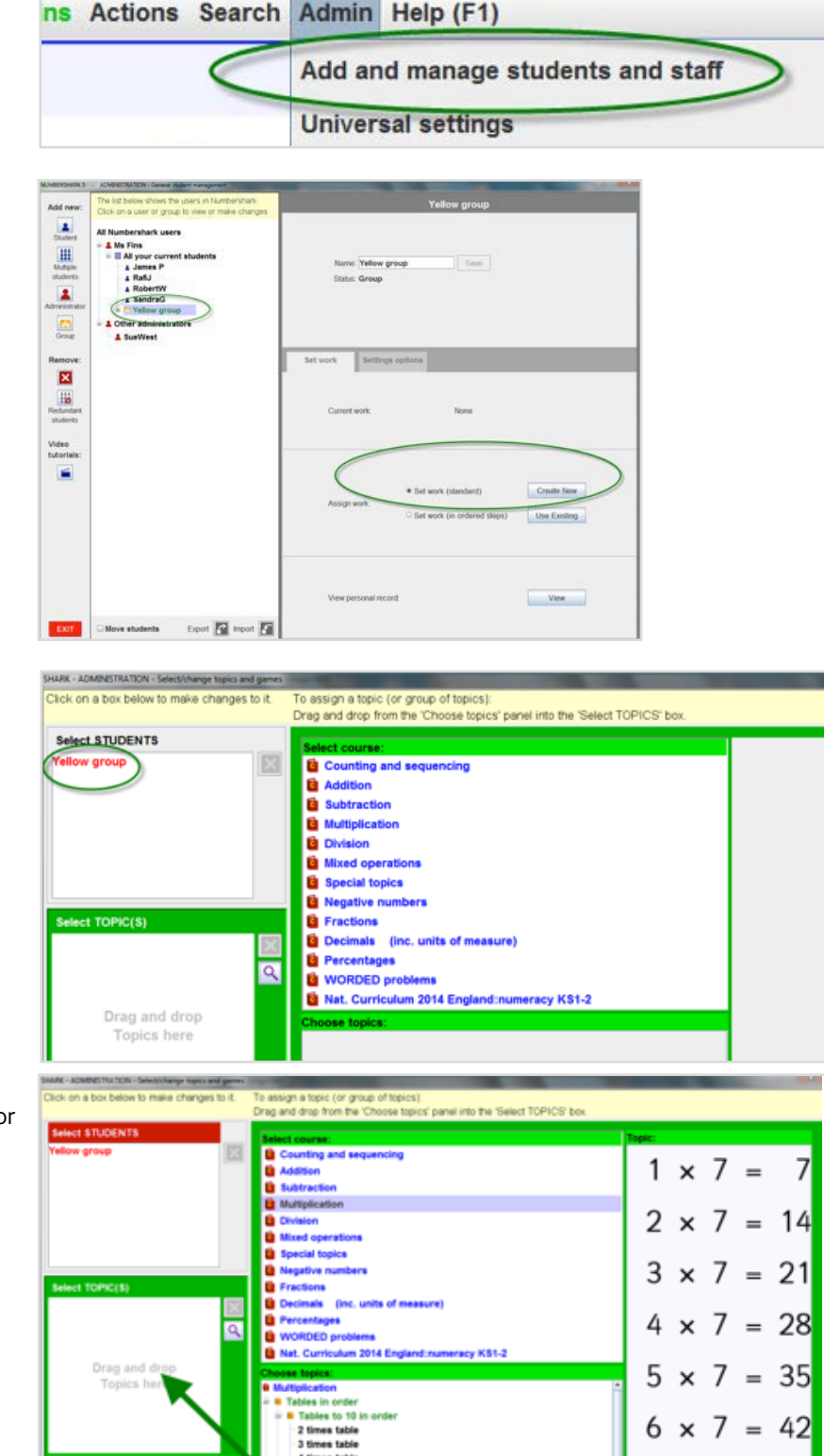

10

49

56

63

70

7

 $8 \times 7$ 

 $10 \times 7 =$ 

If you select a **green** sub-heading from the topics tree (this is usually for automatic progression), you will be offered a choice of how the student should work:

### *Automatic Progression*

The program will move your student automatically through the topics under the green heading (see more in the PDF 'Automatic progression' in the section **'Important options and settings'.** )

OR

#### *Choice of individual topics*

Students can choose from any of the topics under the green heading.

Note the games box at the bottom right of the screen.

If you want the student to use the default *All games*, **all you need to do is click OK** and the work program is saved and set.

If you want to choose particular games, you can click on the games box and open up the lists of Numbershark games to choose from.

**U** Multiplication <sup>a</sup> Tables in order Tables to 10 in order **a** Tables to 12 in order **ii** Tables linked by doubling ŵ **ii** More challenging tables questions  $-26$ Choose whether the green heading 'Division using x10 tables' will:  $\overline{\mathbf{?}}$ - give the student choice of any individual topic under this heading - arrange an Automatic Progression through these topics CANCEL Choice of individual topics **Automatic Progression** 

oose topics:

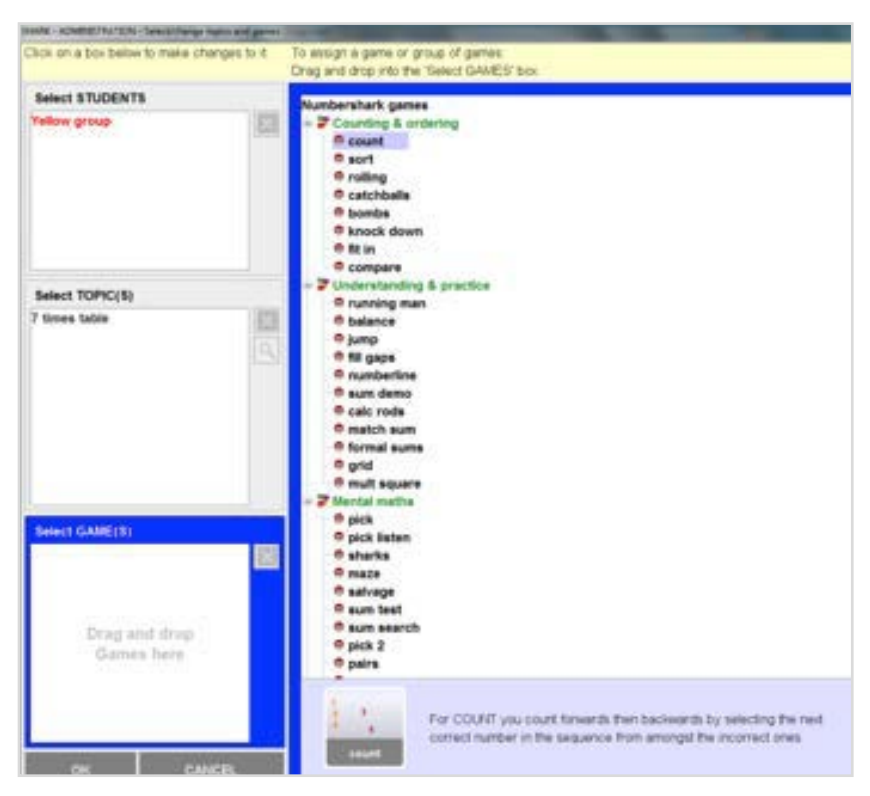

When you highlight a game, a brief description of it is shown at the bottom of the screen to the right of the games box, to help you choose.

Drag your chosen games into the games box. When finished, click on OK.

Now that you have created this piece of set work you can use it again if you wish by clicking on *Use existing* in the setting work screen.

**NB** You can only re-use your own pieces of set work. They are saved by date and time created. See more on how to manage this in the PDF 'Viewing set work assignments, editing, removing, re-using' later in this section.

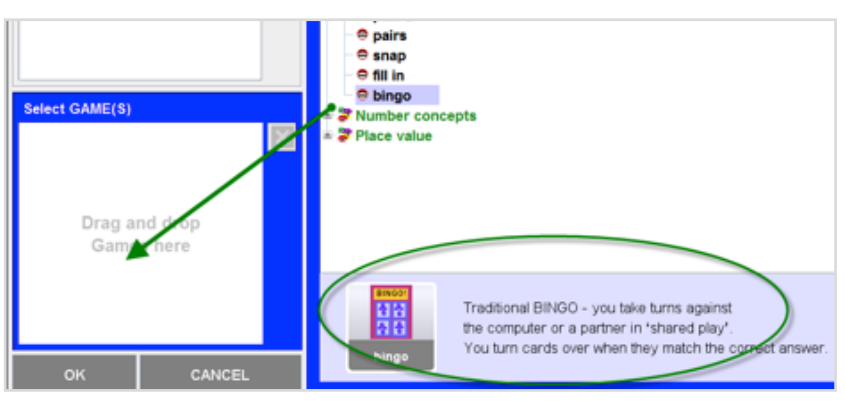

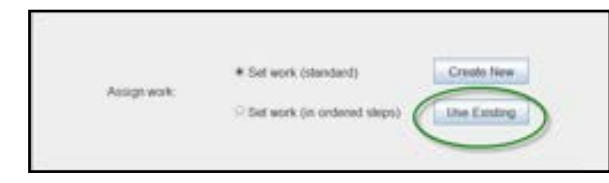

When students sign in, they will see the set work for topics and games.

If more than one topic has been included, **students actively need to move through the lists** themselves, using the arrow button, **or** click on *Change topic* (unless you have set a green heading with its 'Automatic Progression').

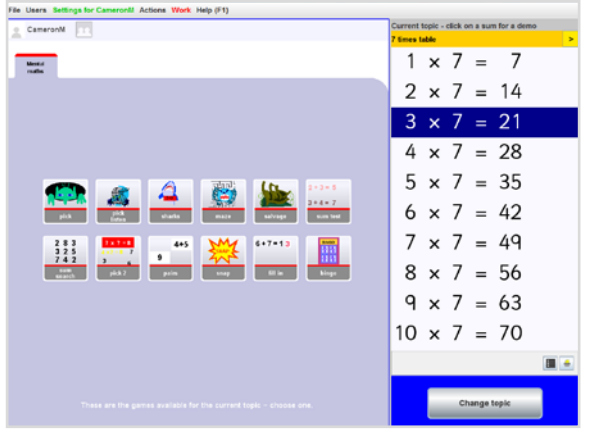

More than one teacher can set work for the same student. The student will see **Work** (in red) with a drop-down menu. The example shows that work has been set by Ms Fins and also SueWest for this particular student.

Work Help (F1) □ From Ms Fins **<sup>■</sup>From SueWest** □ Other